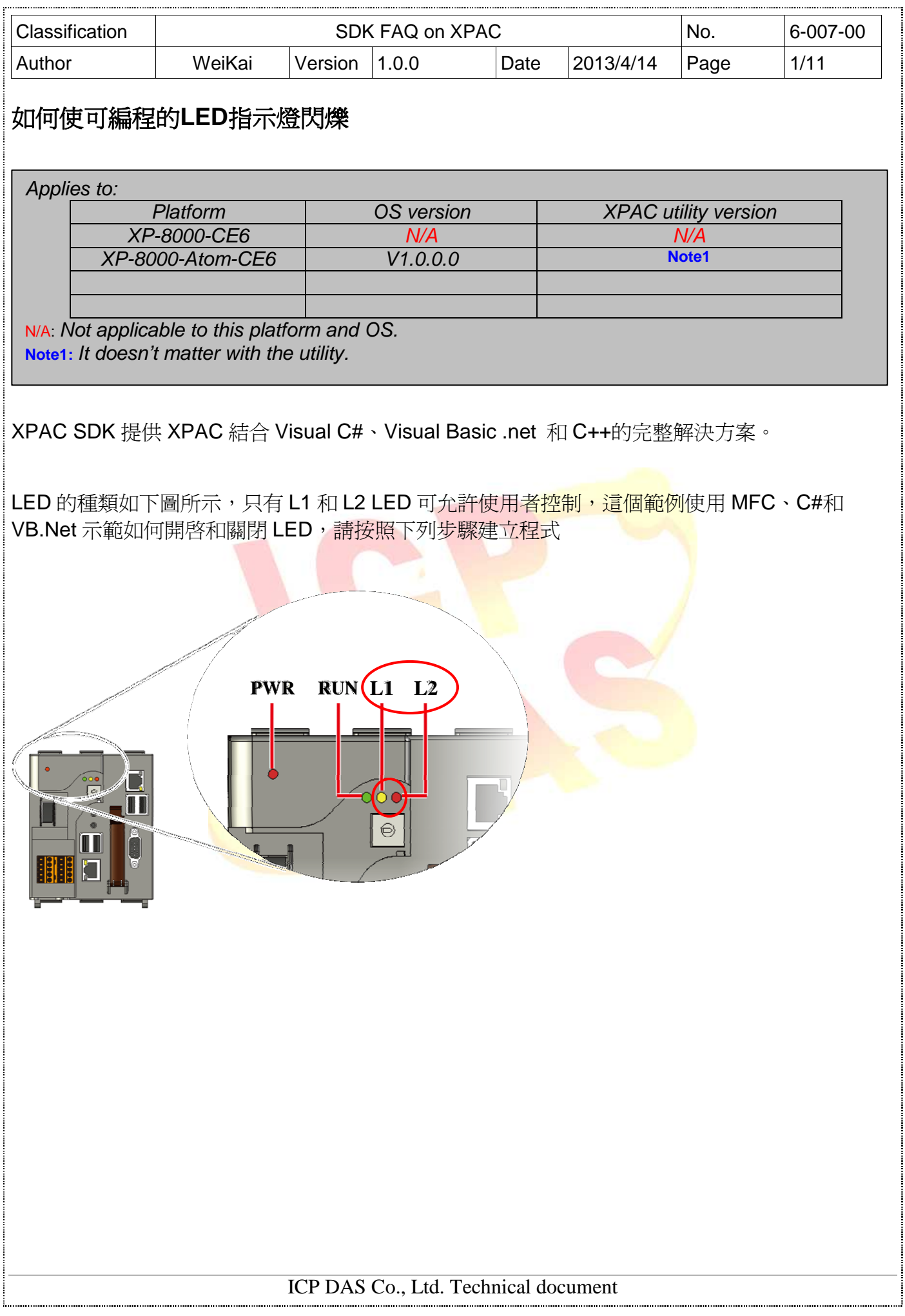

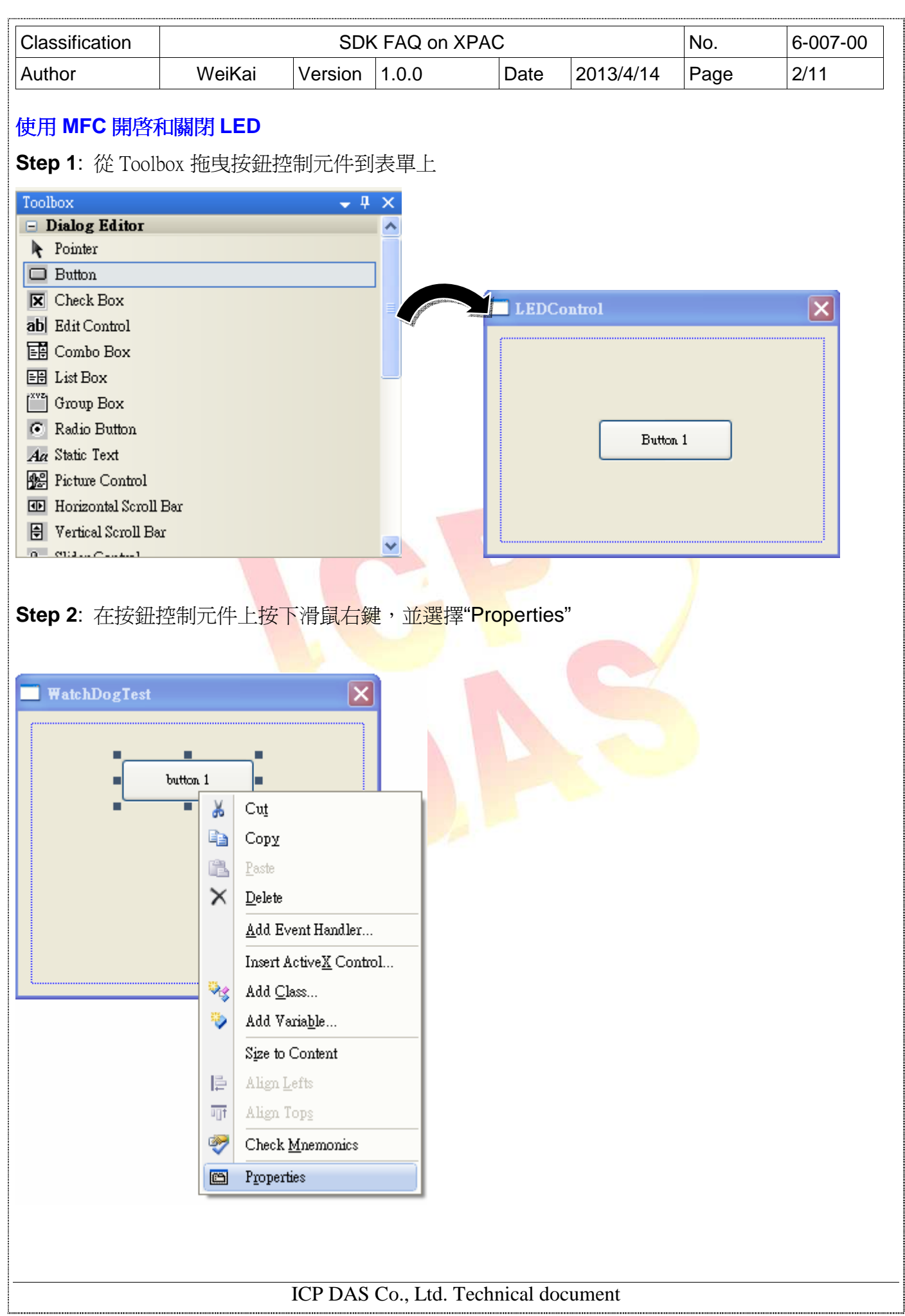

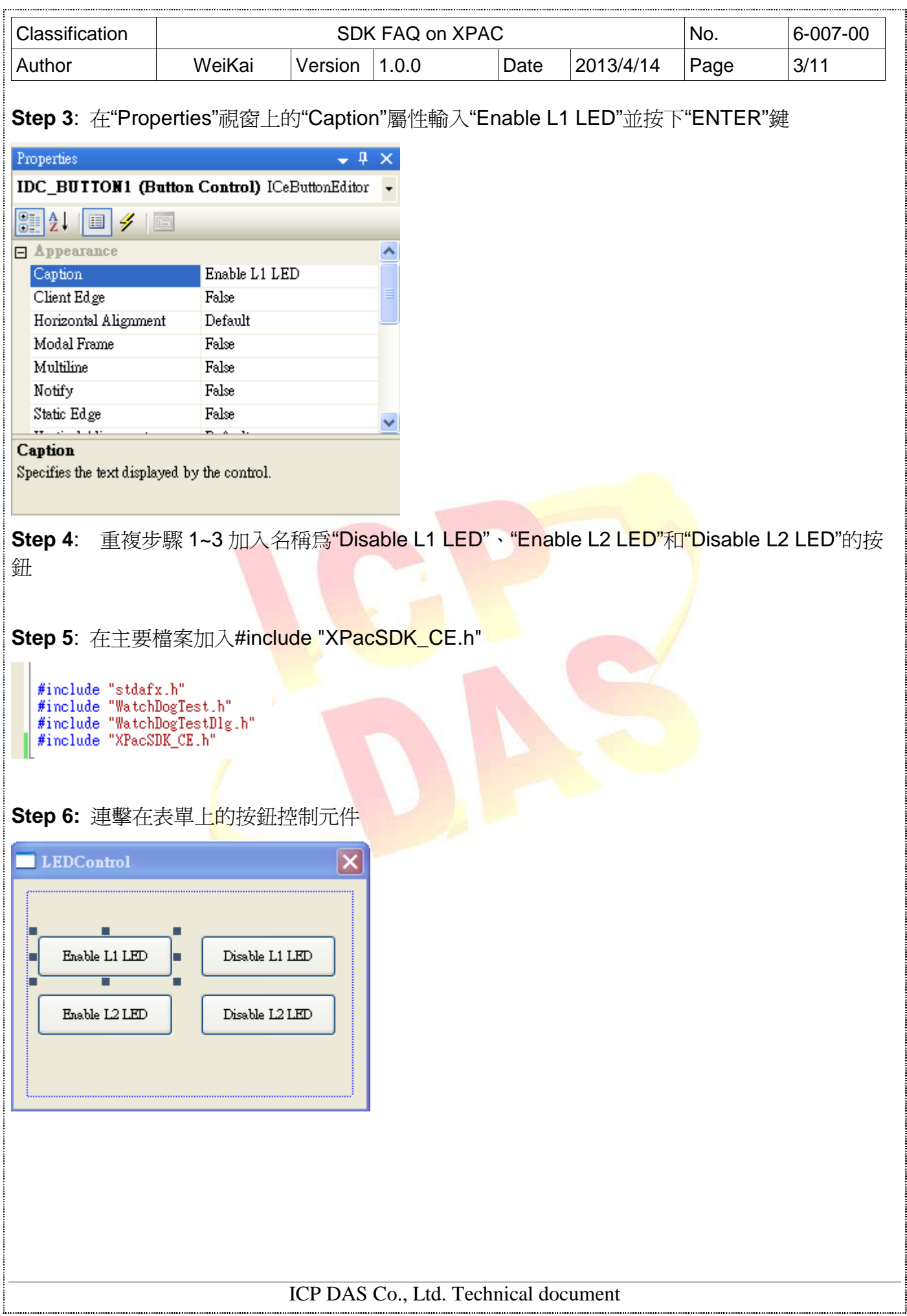

```
Classification Network SDK FAQ on XPAC No. 16-007-00
Author WeiKai Version 1.0.0 Date 2013/4/14 Page 4/11 
Step 7: 加入下列程式碼
在"Enable L1 LED"按鈕點擊事件加入下列程式碼
□ void CLEDControlDlg::OnBnClickedButton1()
 \{// TODO: Add your control notification handler code here
    pac_EnableLED(0, true);
 J
在"Disable L1 LED"按鈕點擊事件加入下列程式碼
pvoid CLEDControlDlg::OnBnClickedButton3()
  \{// TODO: Add your control notification handler code here
     pac_EnableLED(0,false);
  J
在"Enable L2 LED"按鈕點擊事件加入下列程式碼
void CLEDControlDlg::OnBnClickedButton2()
 \{// TODO: Add your control notification handler code here
    pac_EnableLED(1, true);
 \overline{\phantom{a}}在"Disable L2 LED"按鈕點擊事件加入下列程式碼
pvoid CLEDControlDlg::OnBnClickedButton4()
 \{// TODO: Add your control notification handler code here \mathtt{pac\_EnableLED}(1,\mathtt{false});J
使用"pac_EnableLED"啟動 LED, 函式中的第一個參數是 LED 種類(0: L1 LED, 1: L1 LED), 第二
個參數是關閉或啓動 LED(true:啓動, false:關閉)
"pac_EnableLED"型態
  void pac_EnableLED(int pin,BOOL bFlag);ICP DAS Co., Ltd. Technical document
```
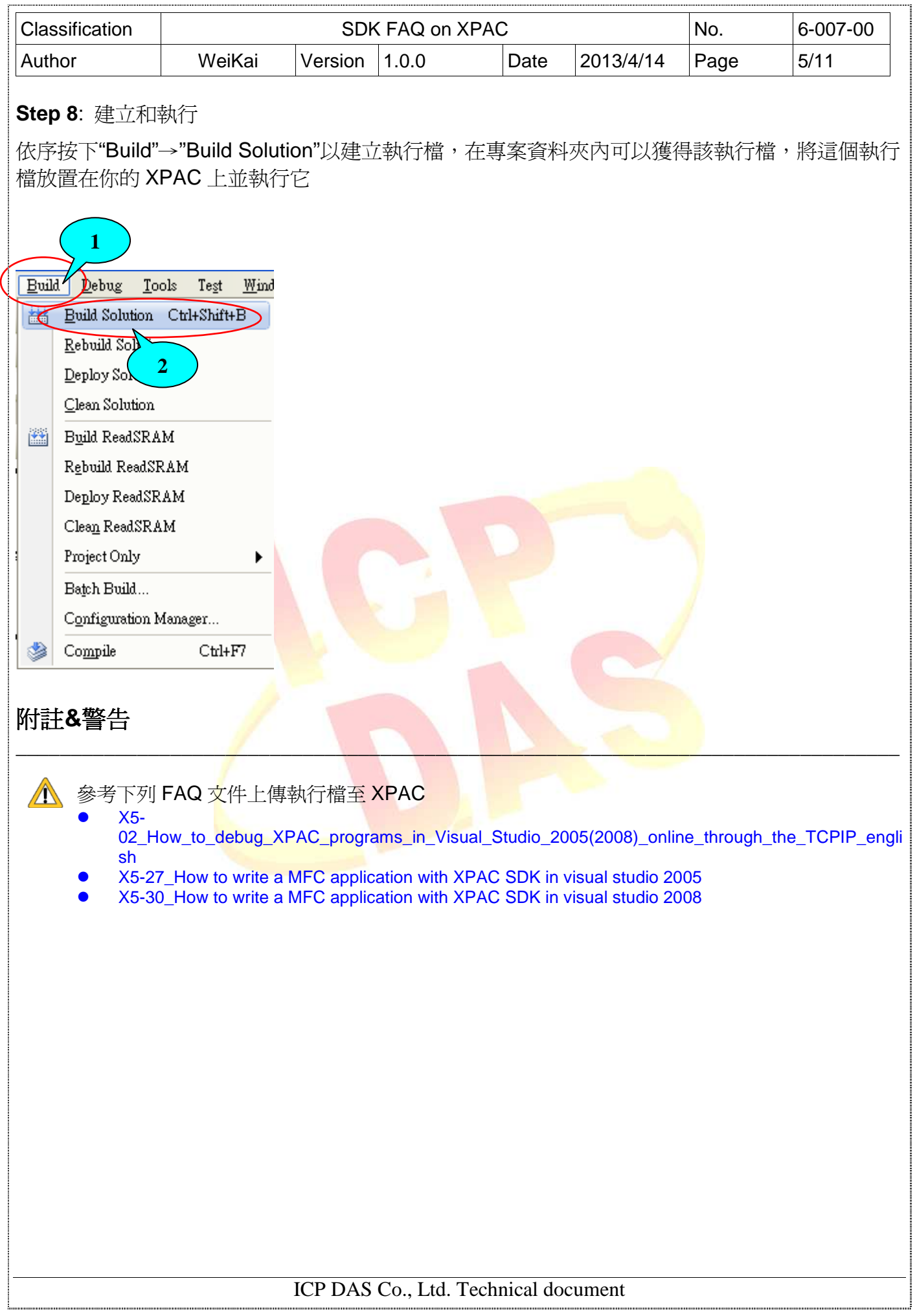

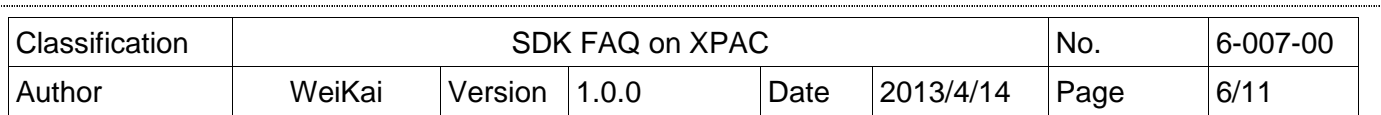

## 使用 **C#**開啟和關閉 **LED**

**Step 1**: 從 Toolbox 拖曳四個按鈕控制元件到表單上,並將四個按鈕"text"屬性分別設定為"Enable L1 LED"、"Disable L1 LED"、"Enable L2 LED"和"Disable L2 LED"(這個步驟和使用 MFC 開啓和 關閉 LED 的步驟 1~3 是相同的)

**Step 2: XPacNet.dll** 可以從 C#範例程式、CD 或下列清單獲得,最新版本可以從 ICPDAS 網站下載

\_\_\_\_\_\_\_\_\_\_\_\_\_\_\_\_\_\_\_\_\_\_\_\_\_\_\_\_\_\_\_\_\_\_\_\_\_\_\_\_\_\_\_\_\_\_\_\_\_\_\_\_\_\_\_\_\_\_\_\_\_\_\_\_\_\_\_\_\_\_\_\_\_\_\_\_\_\_\_\_

- 1. CD:\SDK\XPacNET
- 2. ftp://ftp.icpdas.com/pub/cd/xp-8000-ce6/sdk/xpacnet/
- 3. ftp://ftp.icpdas.com/pub/cd/XPAC-Atom-CE6/SDK/XPacNet/

附註**&**警告

參考下列 FAQ 文件將 XPacNet.dll 加入至專案

- X5-28\_How to write a C#.net application with XPAC SDK in visual studio 2005
- X5-31\_How to write a C#.net application with XPAC SDK in visual studio 20

**Step 3**: Double-click the buttons on the form. 連擊在表單上的按鈕控制元件

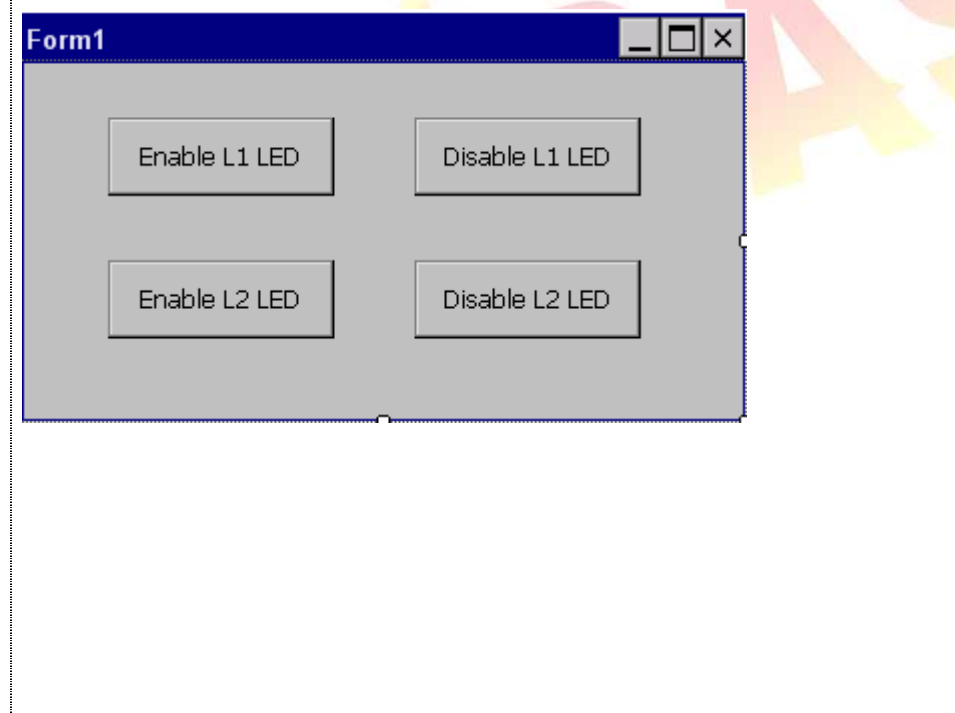

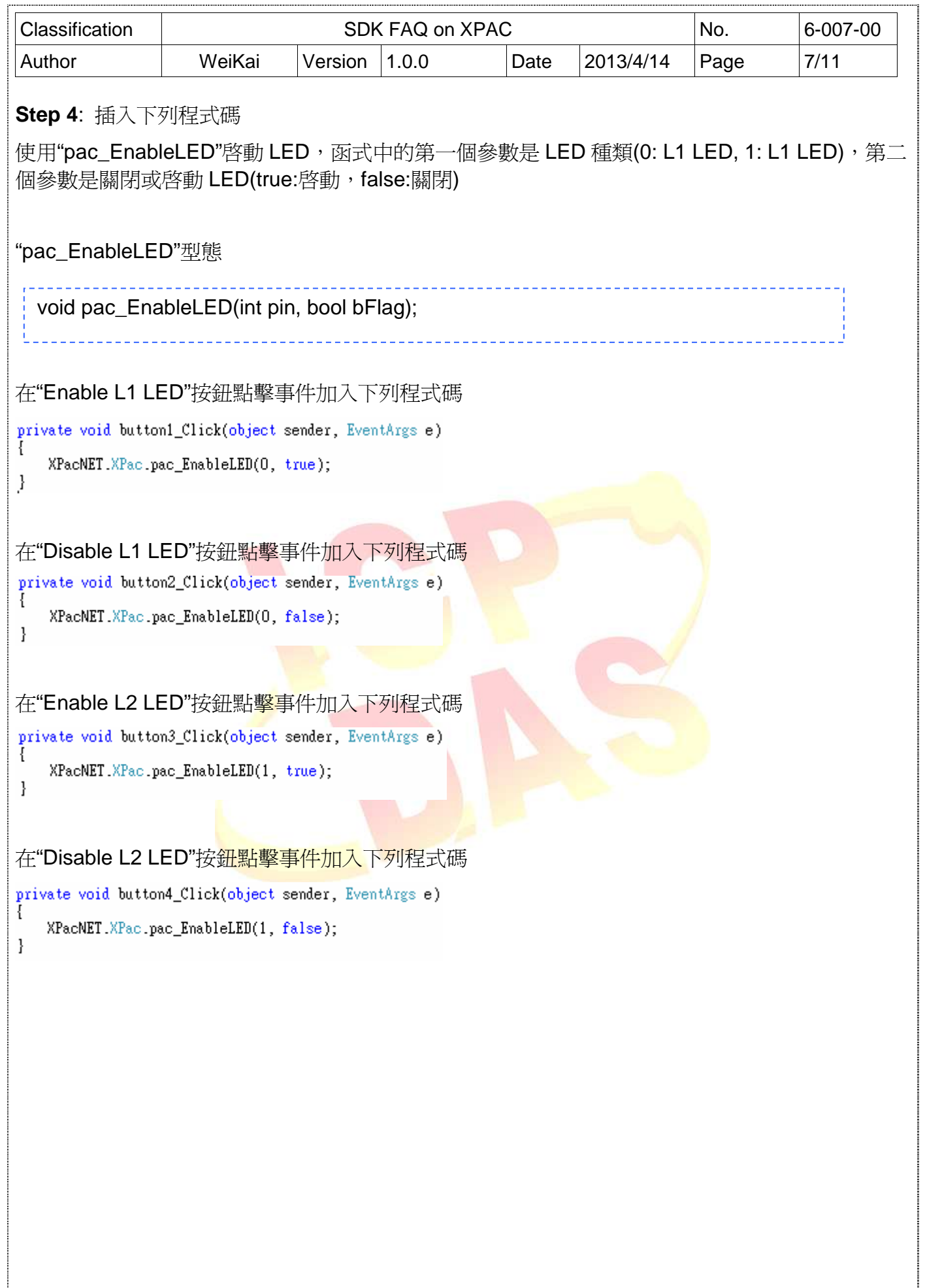

ICP DAS Co., Ltd. Technical document 

![](_page_7_Picture_76.jpeg)

![](_page_8_Picture_150.jpeg)

## 使用 **VB.NET** 開啟和關閉 **LED**

**Step 1**: 從 Toolbox 拖曳四個按鈕控制元件到表單上,並將四個按鈕"text"屬性分別設定為"Enable L1 LED"、"Disable L1 LED"、"Enable L2 LED"和"Disable L2 LED"(這個步驟和使用 MFC 開啓和 關閉 LED 的步驟 1~3 是相同的)

**Step 2: XPacNet.dll** 可以從 C#範例程式、CD 或下列清單獲得,最新版本可以從 ICPDAS 網站下載

\_\_\_\_\_\_\_\_\_\_\_\_\_\_\_\_\_\_\_\_\_\_\_\_\_\_\_\_\_\_\_\_\_\_\_\_\_\_\_\_\_\_\_\_\_\_\_\_\_\_\_\_\_\_\_\_\_\_\_\_\_\_\_\_\_\_\_\_\_\_\_\_\_\_\_\_\_\_\_\_

- 1. CD:\SDK\XPacNET
- 2. ftp://ftp.icpdas.com/pub/cd/xp-8000-ce6/sdk/xpacnet/
- 3. ftp://ftp.icpdas.com/pub/cd/XPAC-Atom-CE6/SDK/XPacNet/

附註**&**警告

- 參考下列 FAQ 文件<mark>將 XPacNet.dll</mark> 加入至專案
	- X5-29\_ How to write a VB.net application with XPAC SDK in visual studio 2005
		- X5-32\_How to write a VB.net application with XPAC SDK in visual studio 2008
- **Step 3**: 連擊在表單上的按鈕控制元件

![](_page_8_Picture_151.jpeg)

**Step 4**: 插入下列程式碼

在"Enable L1 LED"按鈕點擊事件加入下列程式碼

Private Sub Button1 Click(ByVal sender As System.Object, ByVal e As System.EventArgs) Handles Button1.Click XPacNET.XPac.pac\_EnableLED(0, True) End Sub

ICP DAS Co., Ltd. Technical document

![](_page_9_Picture_56.jpeg)

![](_page_10_Picture_75.jpeg)